## Procedura d'installazione Rhinoceros

Andare sul sito

<https://www.rhino3d.com/it/download/>

per scaricare la versione 7 di Rhinoceros adatta al proprio sistema operativo (windows o mac) cliccando su uno dei due link evidenziati in figura

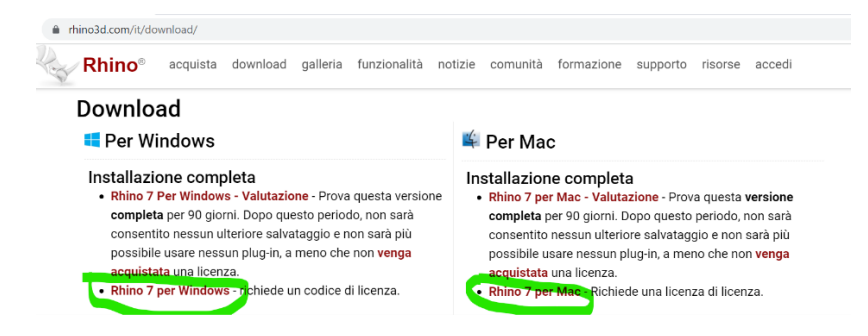

Dopo aver cliccato su uno dei due link, inserire il proprio indirizzo di posta elettronica istituzionale per scaricare il file di installazione

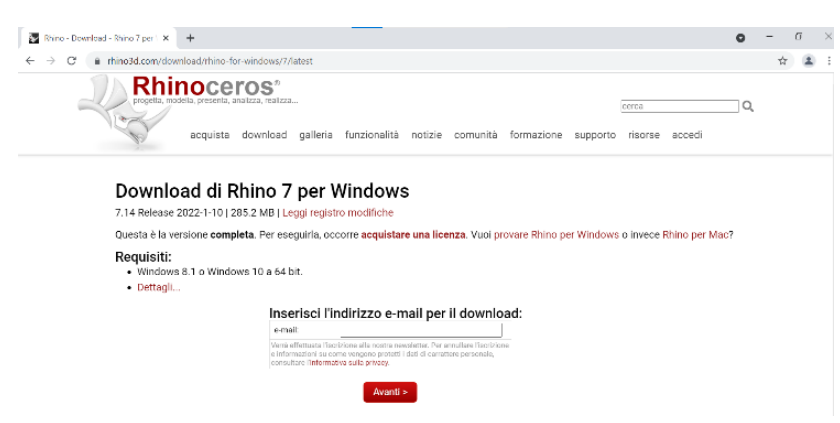

Eventualmente verificare i requisiti necessari per l'installazione del software e procedere con il download

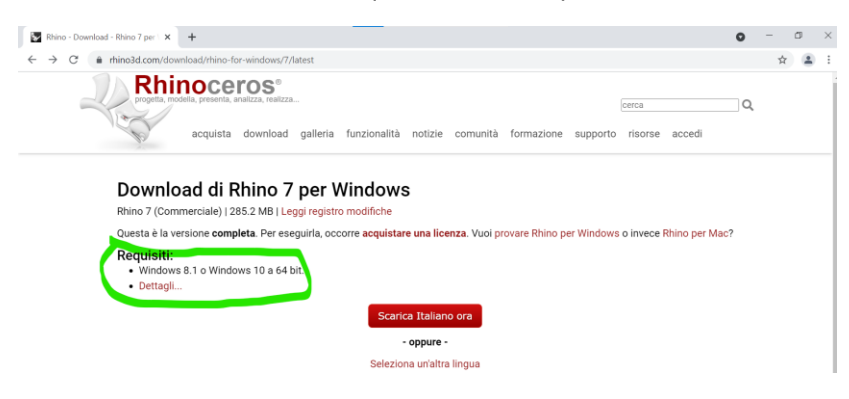

Eseguire il file appena scaricato (rhino\_it-it\_7.14.22010.17001.exe). Al termine del processo di installazione procedere al riavvio del computer come indicato in figura.

 $\times$ 

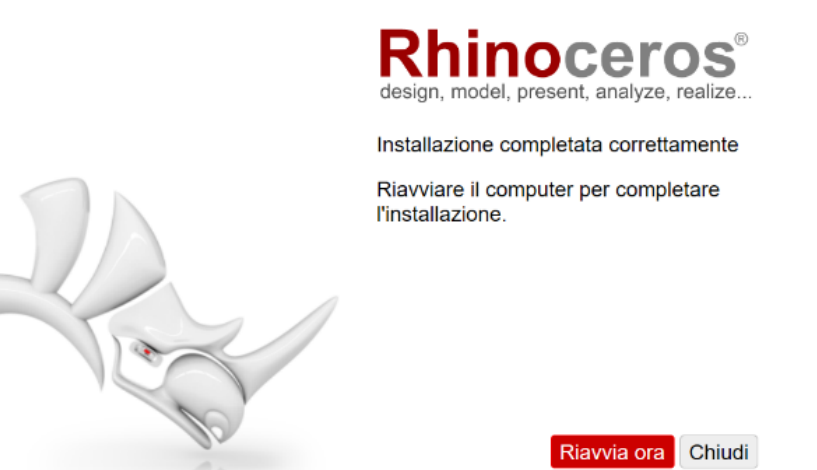

7.14.22010.17001

**Per i prossimi step il computer deve essere connesso a eduroam del politecnico oppure alla rete cablata del politecnico.**

Lanciare il programma Rhino appena installato.

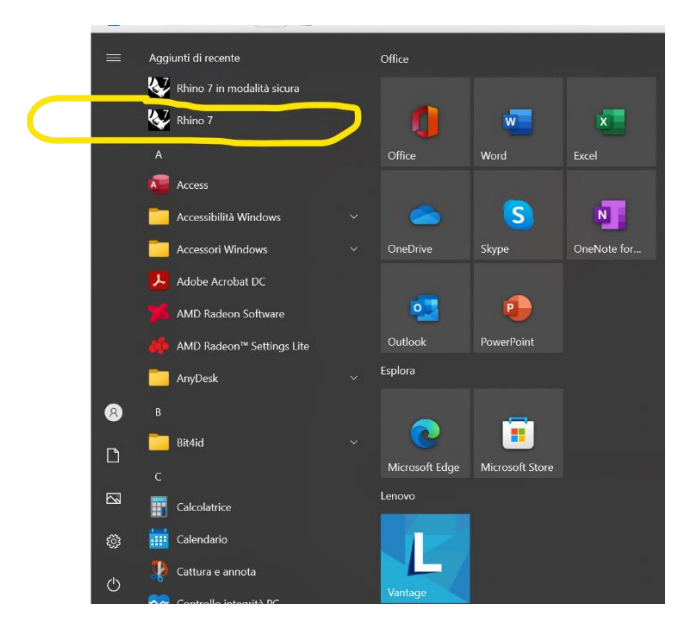

Nella schermata visualizzata e proposta nell'immagine sotto, inserire una spunta in corrispondenza di "Ho letto e accetto quanto segue" e successivamente cliccare su "Opzioni" in basso a sinistra.

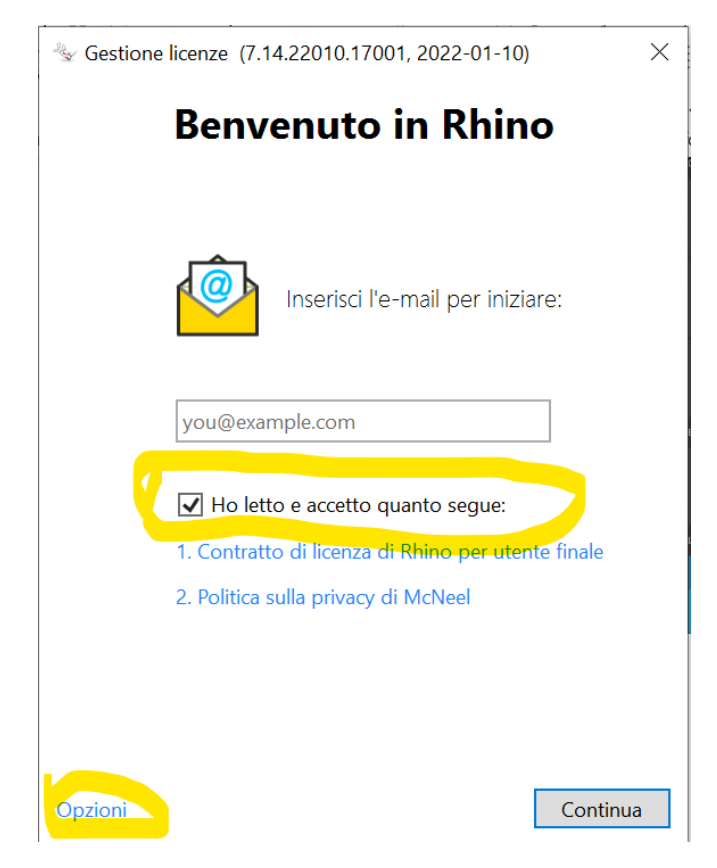

Dopo aver cliccato su "Opzioni" si ottiene la seguente schermata. Cliccare su "Usa LAN Zoo" come evidenziato in figura.

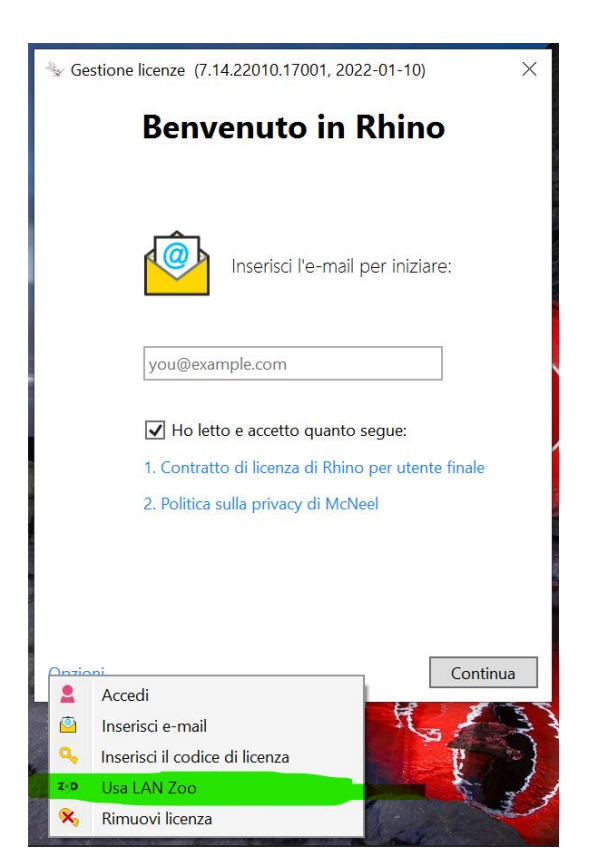

Nella schermata successiva selezionare "Usa il server Zoo con il seguente nome host o indirizzo IP" e quindi Digitare l'indirizzo 10.50.2.11 come indicato in figura.

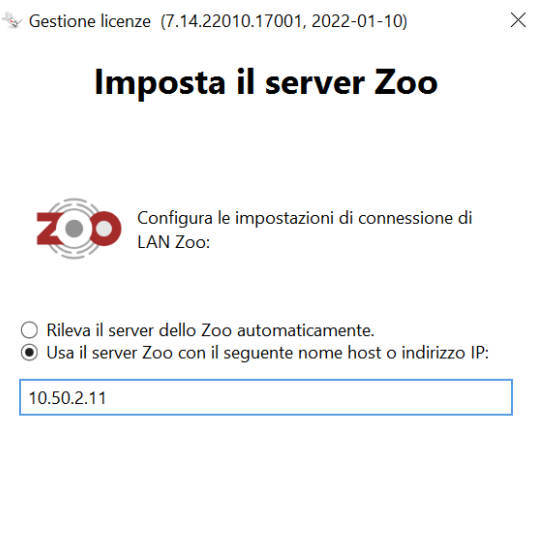

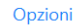

Indietro Continua

A questo punto il processo di installazione è concluso, ed apparirà la schermata principale del programma come in figura.

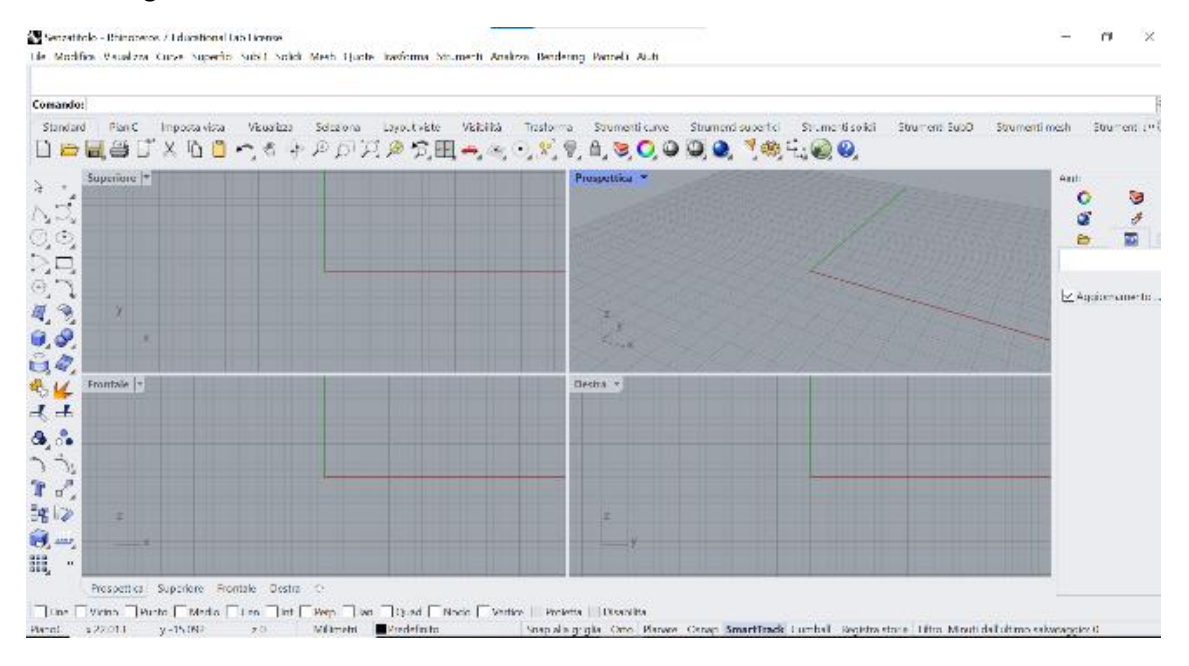

Attenzione: Per l'utilizzo in remoto del software bisognerà procedere alla richiesta di attivazione di una utenza VPN al referente dipartimentale. Una volta installato il software VPN ottenuto a valle della richiesta sarà necessario lasciarlo in esecuzione per l'intero tempo di utilizzo di Rhinoceros.